# **The University of Akron, ECRT 2018 version 5.2 ecrt@uakron.edu**

## **Additional Information**

 $\bullet$  Click on  $\frac{6}{5}$  Value on the gray bar to see dollars by Speedtype instead of %s.

- **Run the Payroll Report from the Effort Card**
	- 1. On the Effort card's Computed Effort column, view the calculated %s. The %s are calculated from salary loaded from HR plus any salary adjustments & cost share loaded from Accounting. Base salary excludes bonuses, retro pay, and pay with leave.

# **Salary loaded into ECRT:**

- Hourly pay is not loaded.
- To avoid skewing work effort for a semester, only normal (base) salaries & salary adjustments are loaded.

#### This excludes:

- o Bonuses
- o Retro pay
- o Pay with Leave

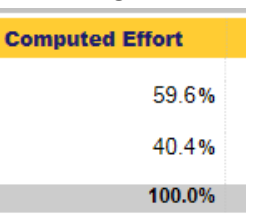

2. To understand the payroll that built these %s, click on the first icon in the gray bar.

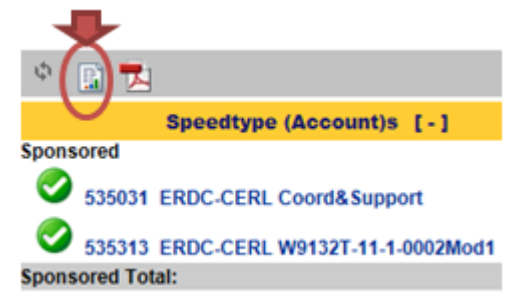

3. In the drop down list that appears, select Payroll Report

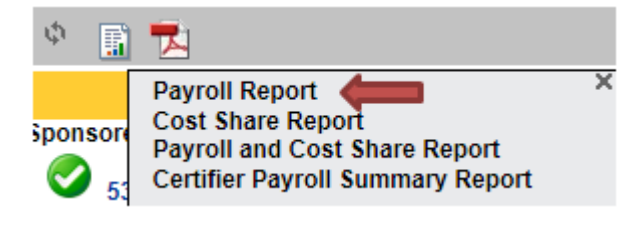

# **ECRT – Check Card's Payroll**

## **The University of Akron, ECRT 2018 version 5.2 ecrt@uakron.edu**

### **Additional Information**

### **View the Payroll Report**

4. On the Payroll report, each pay period displays for each speedtype shown on the card. The speedtype subtotals are divided by the total payroll to derive the effort (pay) %s.

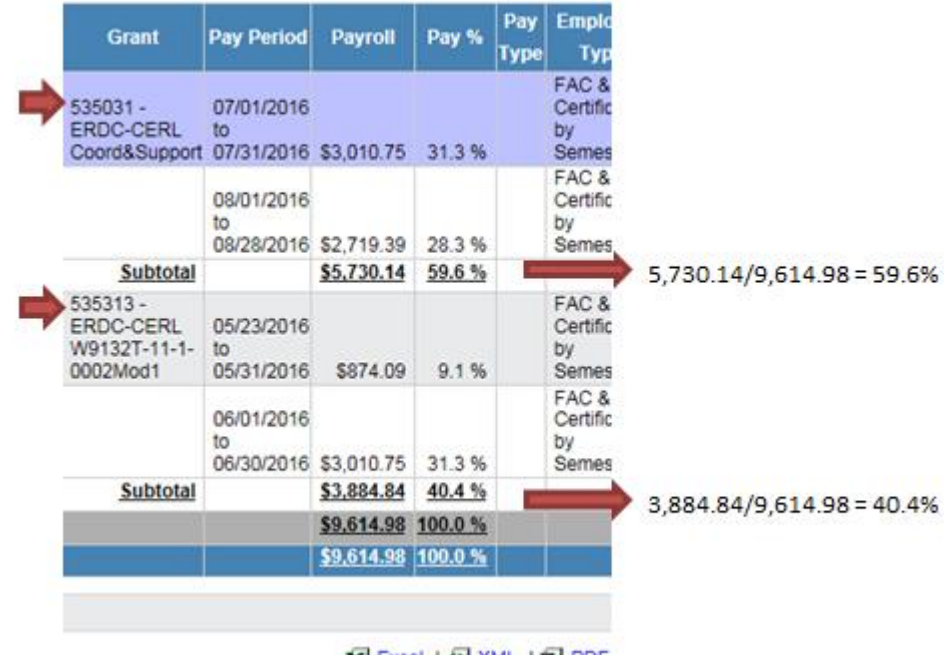

**X** Excel | O XML | 2 PDF

To close the Payroll report, click on the red X in the upper right.

If you agree with the payroll, and the resulting computed effort %s, then return to the **ECRT – Certify Cards** guide to finish certifying the card.

If you do not agree with, or understand, the payroll, then proceed to the next step to ask for help.

## $\bullet$  If a pay period crosses semesters, then that pay is split (based on days) between the 2 semesters in Ecrt.

Salary corrections (Payroll Adjustments) are also split between semesters when appropriate.

- Always ask for help if a speedtype's Subtotal % is negative. See next slide.
- On bottom right of the Payroll report, click on the Excel icon or the PDF icon to send the report's data to Excel or to create a printable PDF report.

# **ECRT – Check Card's Payroll**

# **The University of Akron, ECRT 2018 version 5.2 ecrt@uakron.edu**

#### **Additional Information**

• The email will be sent to

### **Request ORA Assistance**

- 5. Click on **Links** in the top blue bar and select "Ask for Ecrt Help Desk Assistance".
- [ecrt@uakron.edu.](mailto:ecrt@uakron.edu) Ecrt's Central Administrator, located in the ORA
- Department, will respond to each email as time permits.
- You may continue to get automated reminder emails from Ecrt, but do not certify the card if you have concerns.
	- No payroll transfers or penalizing actions will be initiated while you wait for a response.

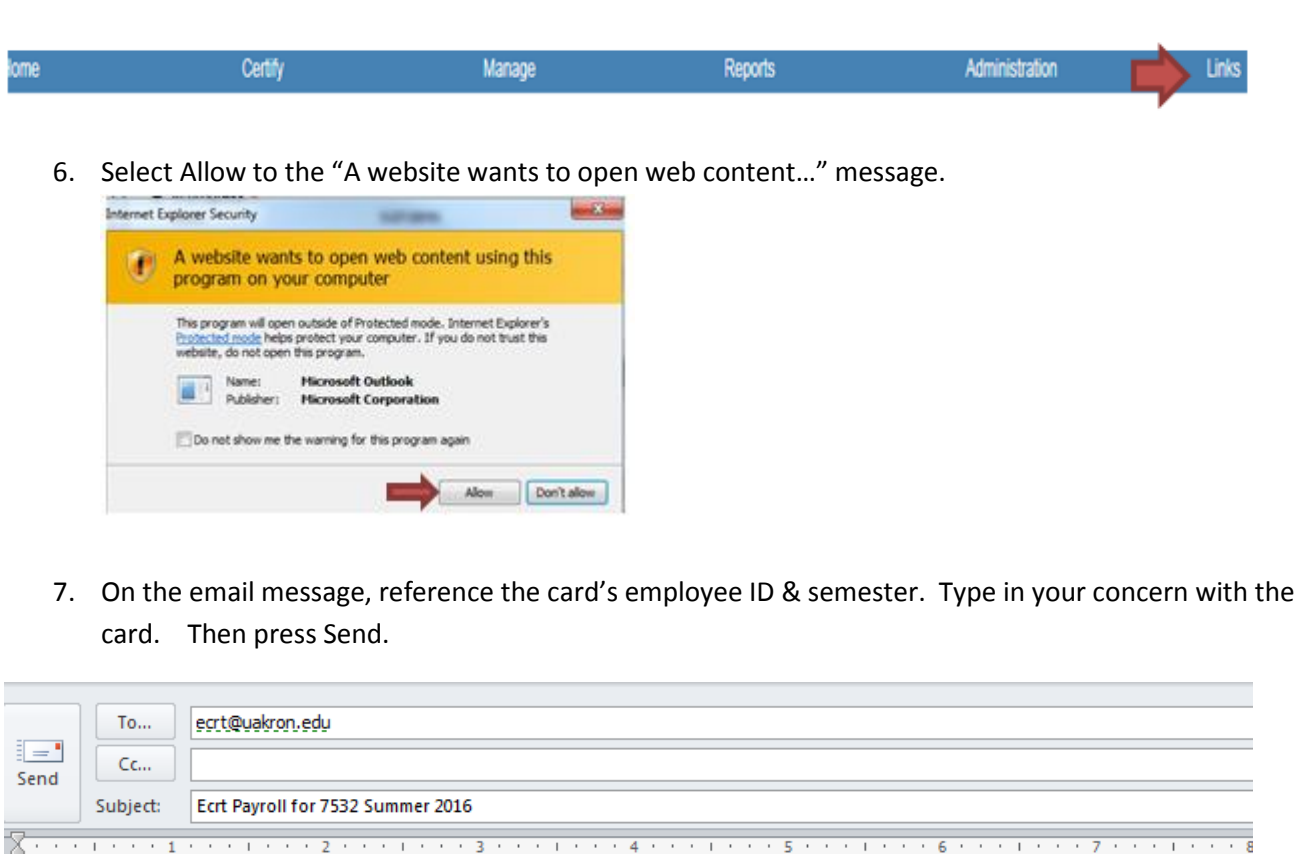

The payroll for employee 7532 must be adjusted. Only 30% of her time was spent on 535313 & 70% on 535031. Please advise.

The email will go to ORA's Ecrt Administrator.